## 2020 年教学研究立项项目网络申报方法

## 1、用户注册

在浏览器内输入 http://www.dwjzw.cn,进入教育部高等学校大学物理课 程教学指导委员会网站首页,点击"教学研究项目"按钮将直接进入项目申报系 统首页(参见图 1)。

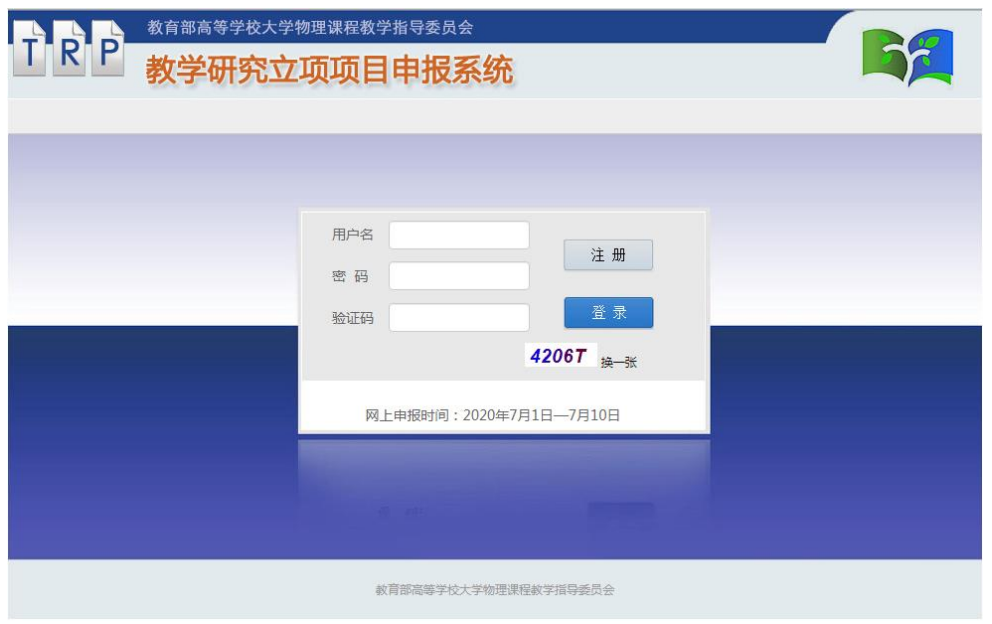

图 1

在项目申报系统首页点击此页面的"注册"按钮将进入用户注册页面(参 见图 2)。

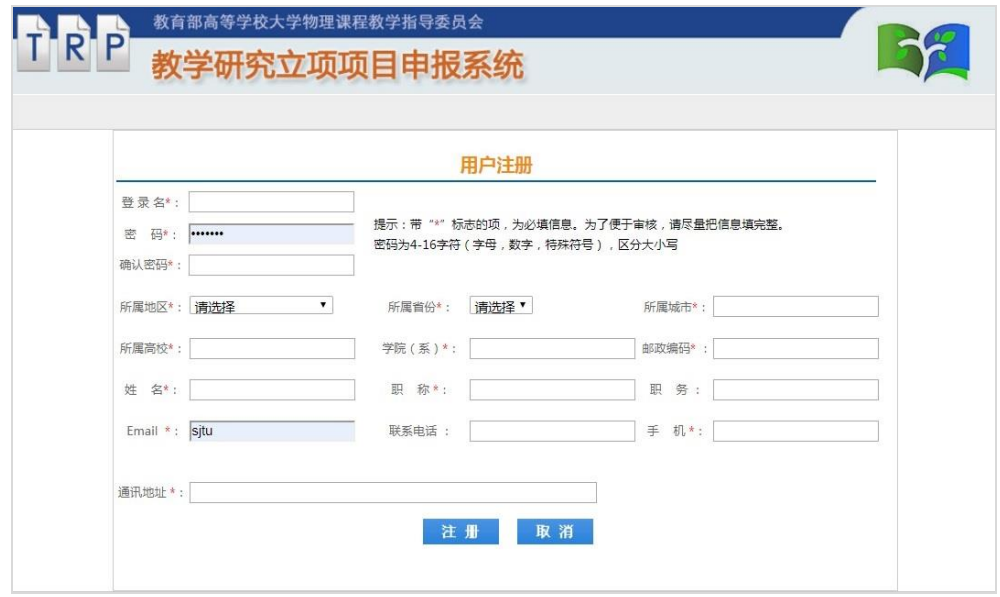

在用户注册页面,请准确填写相关的信息,带"\*"标志的项,为必填项。 设置的用户密码要求为 4-16 字符(字母,数字,特殊符号),区分大小写。

## 2、项目申报

在项目申报系统的登录页面输入用户名、密码、验证码等信息后点击"登 录"按钮,进入系统后,点击左侧导航栏中的"项目申报",进入项目申报页面 (参见图 3), 填写好相关信息,请点击"保存"按钮。项目申请书保存成功后, 系统会把它自动归为待提交项目。要提交项目,请点击项目申请页面的"提交" 按钮(参见图 3),将提交该项目申请书。

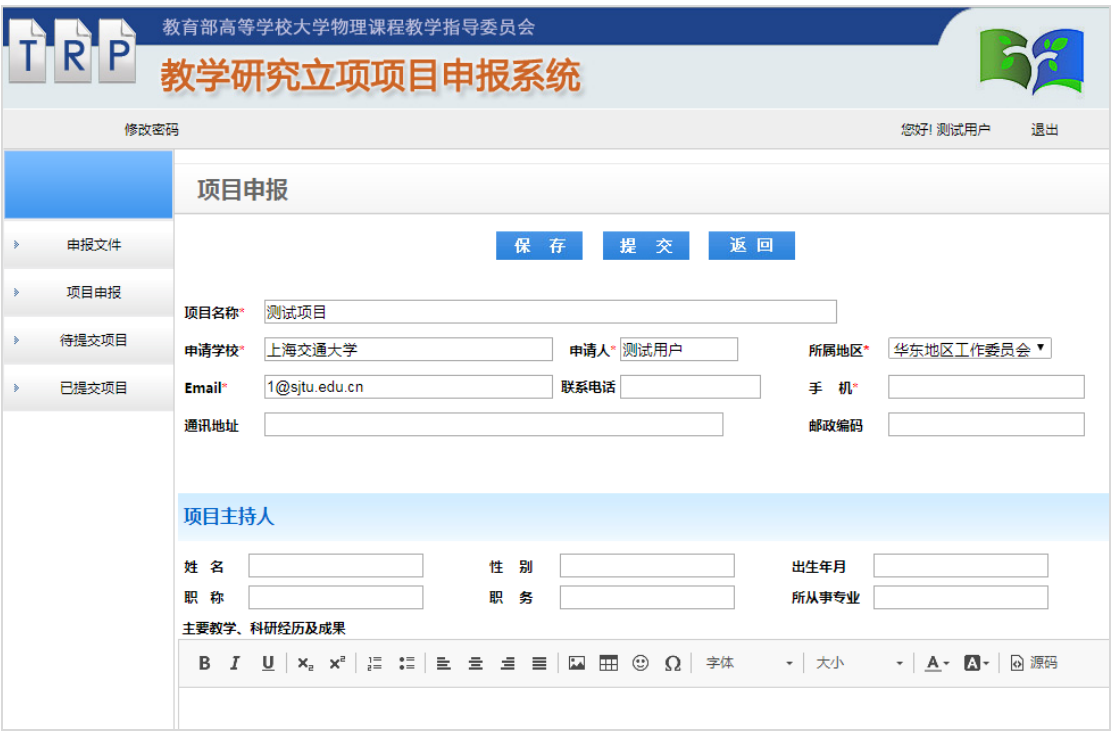

图 3

网络申报时,请同时上传项目申请书的 PDF 格式文件(参见图 4)。上传项 目申请书的 PDF 格式文件时,上传文件的大小不能超过 30M 。

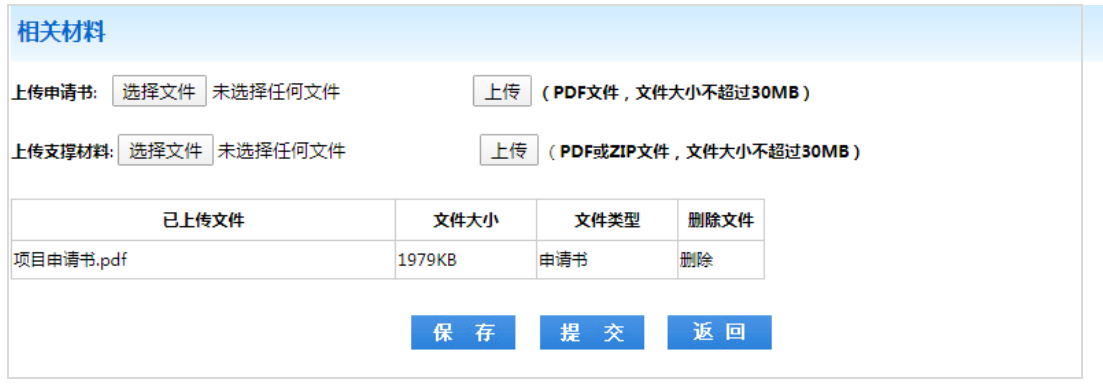

图 4

要修改已保存的项目,请点击左侧导航栏中的"待提交项目",进入待提 交项目列表页面(参见图 5),点击列表中的"修改"选项,便可修改相应的项 目;要删除尚未提交的项目,请点击列表中的"删除"选项,便可删除相应的项 目。

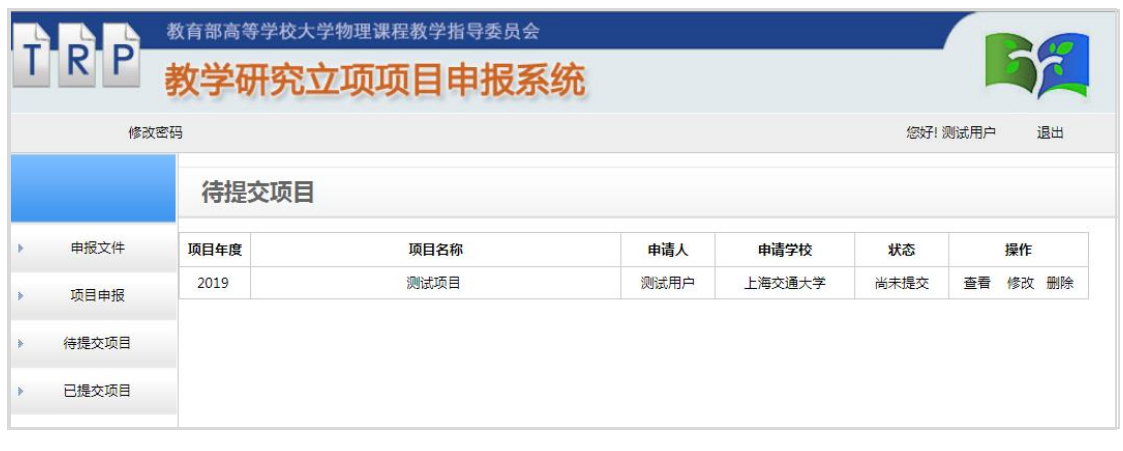

图 5

待提交项目提交后,系统会把它自动归为已提交项目,点击左侧导航栏中 的"已提交项目",进入已提交项目列表页面,如图 6 所示。点击列表中的"查 看"选项,便可查阅该项目的详细信息,点击"修改"选项可继续修改该项目。

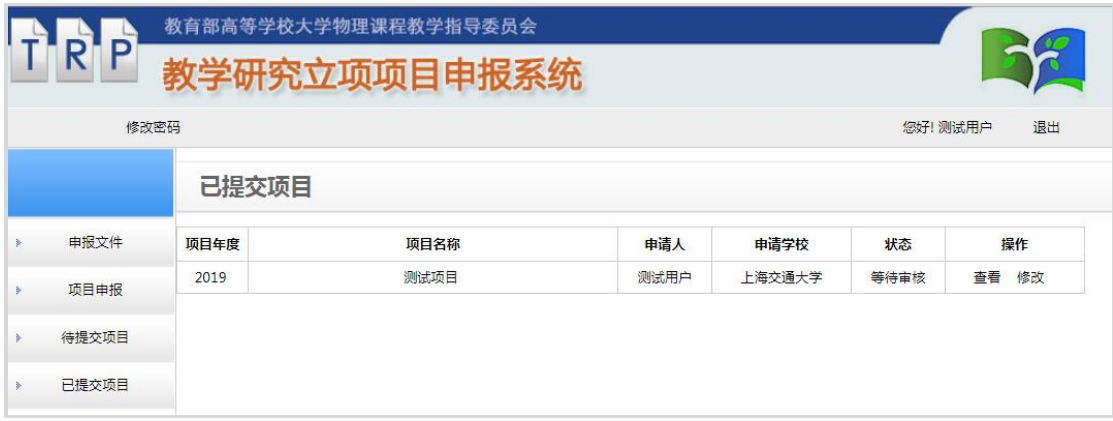

图 6

注意:已提交的项目不能删除,但可在网络申报截止时间之前继续修改。